# **Plagiarism Record System – Staff Guide**

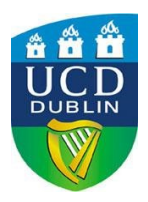

The Plagiarism Record System in InfoHub enables School Academic Integrity Committees (previously School Plagiarism Committees) to record incidents of plagiarism. The system is also used by School Academic Integrity Committees to identify whether students referred to them have been found to have plagiarised previously. Anonymised information collated by this system will be submitted to the Academic Council Committee on Student Conduct and Capacity (ACCSCC) annually.

Information relating to plagiarism cases can be entered to the system by:

- nominated members of staff in each School. This normally includes the Chair of a School Academic Integrity Committee and a member of staff (typically a senior Administrator such as a School Manager) responsible for implementing the policy i.e., identifying previous incidents of plagiarism by students and entering outcomes decided by a School Academic Integrity Committee. Access to the system is limited to two individuals in each School.
- staff from the Student Engagement, Conduct, Complaints and Appeals(SECCA) team with responsibility for maintaining records relating to the Student Discipline Procedure.

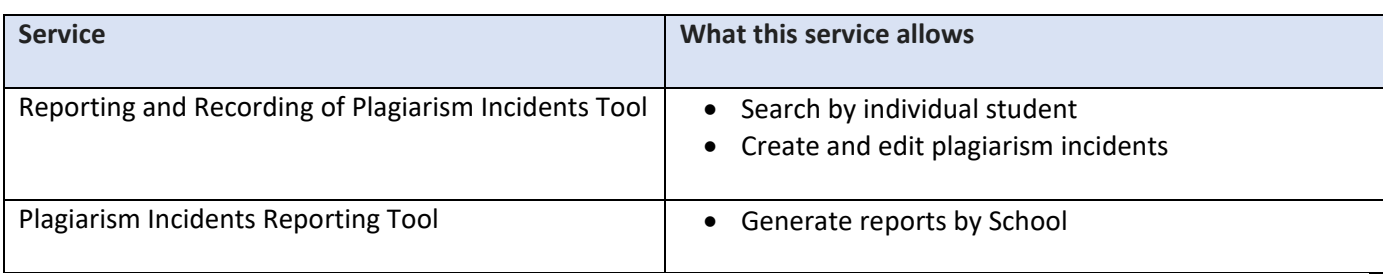

The Plagiarism Record System consist of two services:

This staff guide provides information in relation to:

- 1. Accessing InfoHub Plagiarism Record System
- 2. Reporting and Recording of Plagiarism Incidents Tool
- 3. Plagiarism Incidents Reporting Tool

Any queries in relation to the system may be directed to [student.conduct@ucd.ie](mailto:student.conduct@ucd.ie)

**Please note that the Plagiarism Record System is operational from September 2020, therefore information relating to plagiarism incidents occurring prior to September 2020 is not available on the system.** 

### **Part 1 - Accessing Plagiarism Record System**

- 1. Login in to **UCD Connect** / Select **InfoHub**
- 2. On InfoHub select **Students** from the top menu

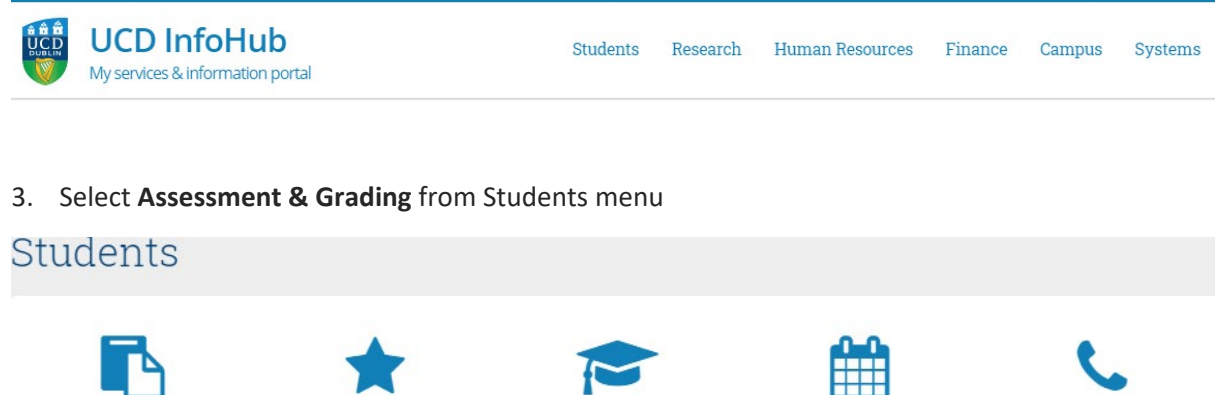

**Registration & Class** Lists Information on current module & major registrations and class lists for your School  $\mathring{\omega}$ 

Assessment & Grading Links to gradebook, extenuating circumstances and reports relating to assessment  $\hat{\mathbf{w}}$ 

Graduate and Alumni Management Review conferring, alumni management and first destination retuns  $\hat{\mathbf{w}}$ 

Curriculum, Module Capacity & Timetables View/manage a range of reports and services at school / college level ☆

**Student Support** View Student support statistics, manage Student welfare fund applications

and manage Student health accounts ☆

4. Services available in Assessment & Grading screen include 2 options:

#### Reporting and Recording of Plagiarism Incidents Check whether plagiarism incidents were previously recorded for a student and record details of new incidents.

Incidents will only be recorded if a decision was made that plagiarism has occurred. \$2

> Plagiarism Incidents Reporting Tool

Generate reports of plagiarism incidents for your school.  $\hat{\mathbb{W}}$ 

### **Part 2- Reporting and Recording of Plagiarism Incidents Tool**

This service enables users in Schools to:

- search by student to identify whether any previous plagiarism breaches have been recorded for the student, and /or
- record plagiarism cases by students and outcomes decided by a School Academic Integrity Committee.

Schools should record plagiarism incidents where a School Academic Integrity Committee decides:

- that plagiarism has occurred, or
- to refer the case without a decision to the University Student Discipline Procedure for consideration.

The above outcomes should be recorded by School on the system as follows:

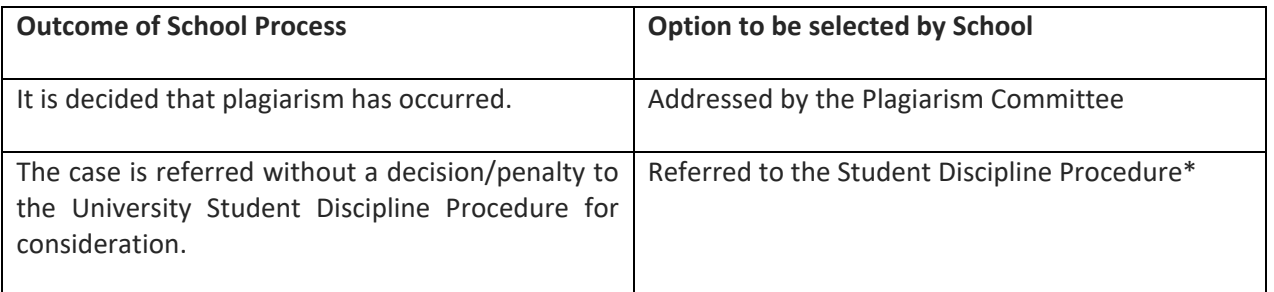

\*Where cases are referred to be dealt with under the Student Discipline Procedure, SECCA will update the outcome accordingly to reflect the decision taken at a Student Conduct Meeting or a Student Disciplinary Committee hearing. SECCA will apply on the following outcomes once the disciplinary process is complete:

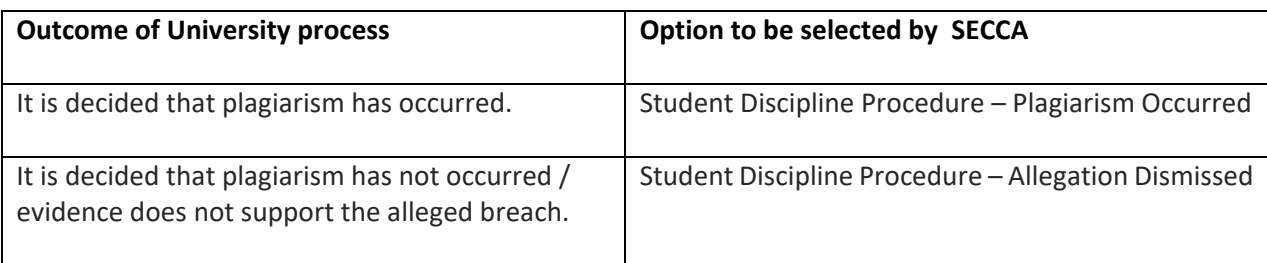

#### 1. Select **Reporting and Recording of Plagiarism Incidents** Tool

2. Insert the student number or student name / surname in the window and click **Search**

# Reporting and Recording of Plagiarism Incidents

Select Student /Alumnus/Applicant:

- Search
- 3. Information relating to any previous plagiarism breaches recorded in relation to the student will be displayed, if applicable. See an example below.

#### Reporting and Recording of Plagiarism Incidents

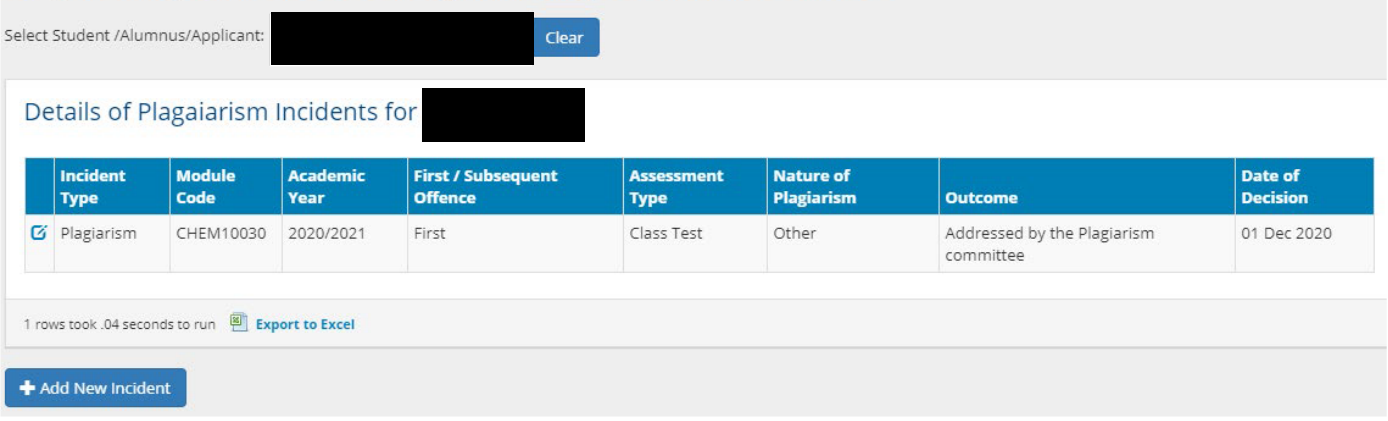

4. To record a new incident, select **+ Add New Incident** button at the bottom of the screen

# Add/ Edit Plagiarism Incident

All fields need to be populated before the form can be submitted. Please contact SECCA for any queries relating to what data should be recorded against

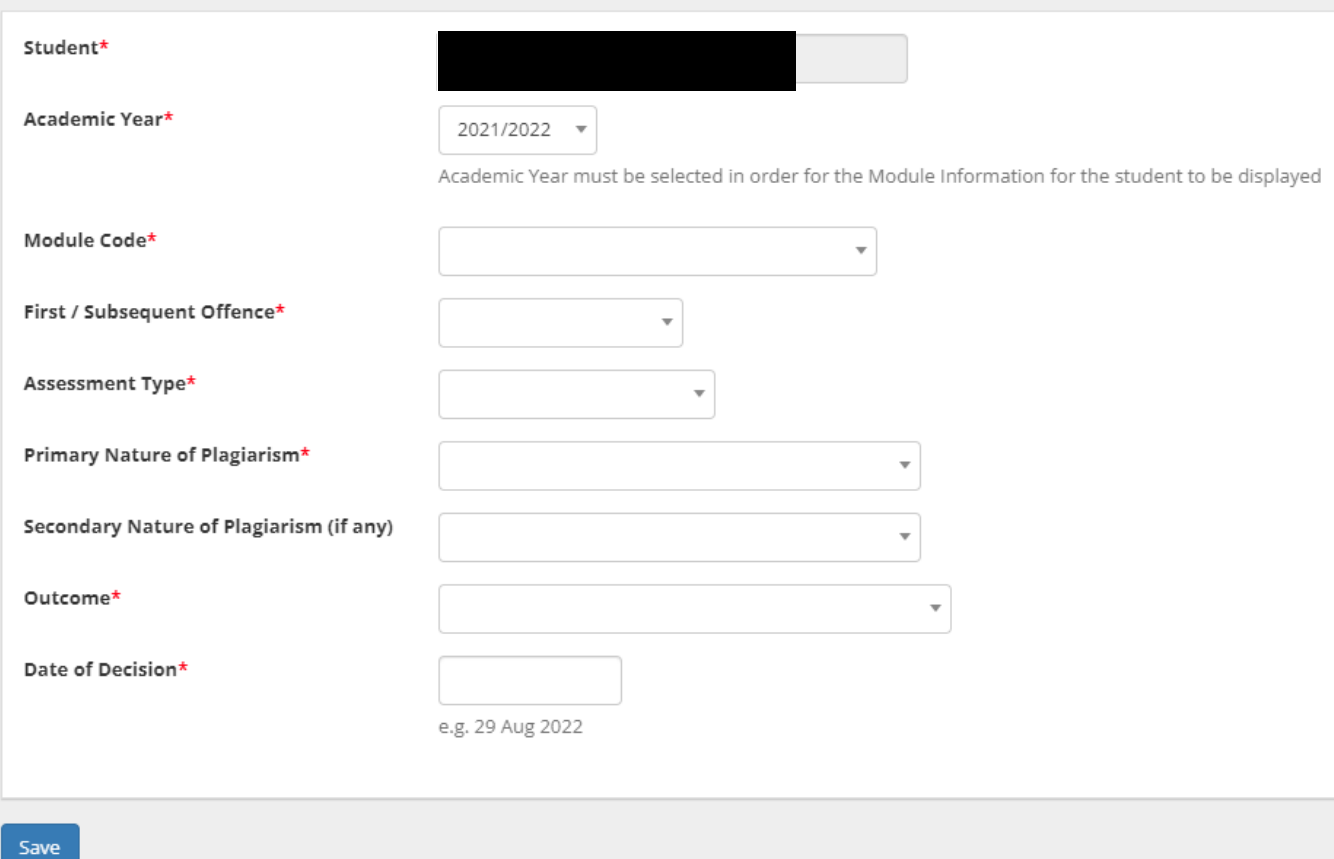

#### 5. Fill in the required fields using the drop-down lists as follows:

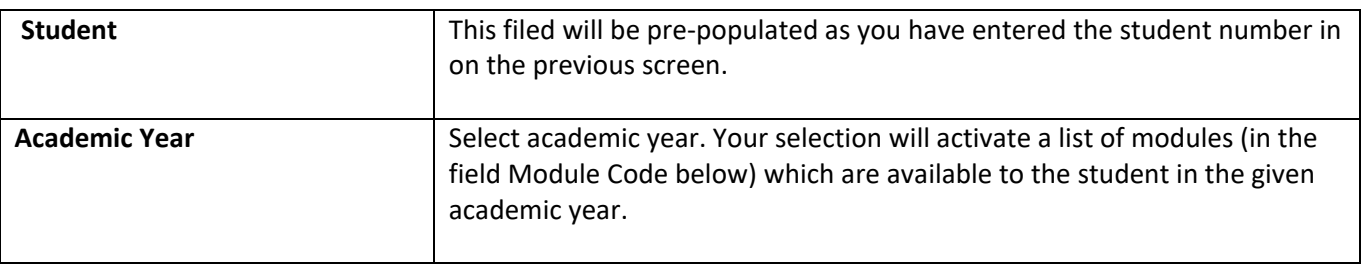

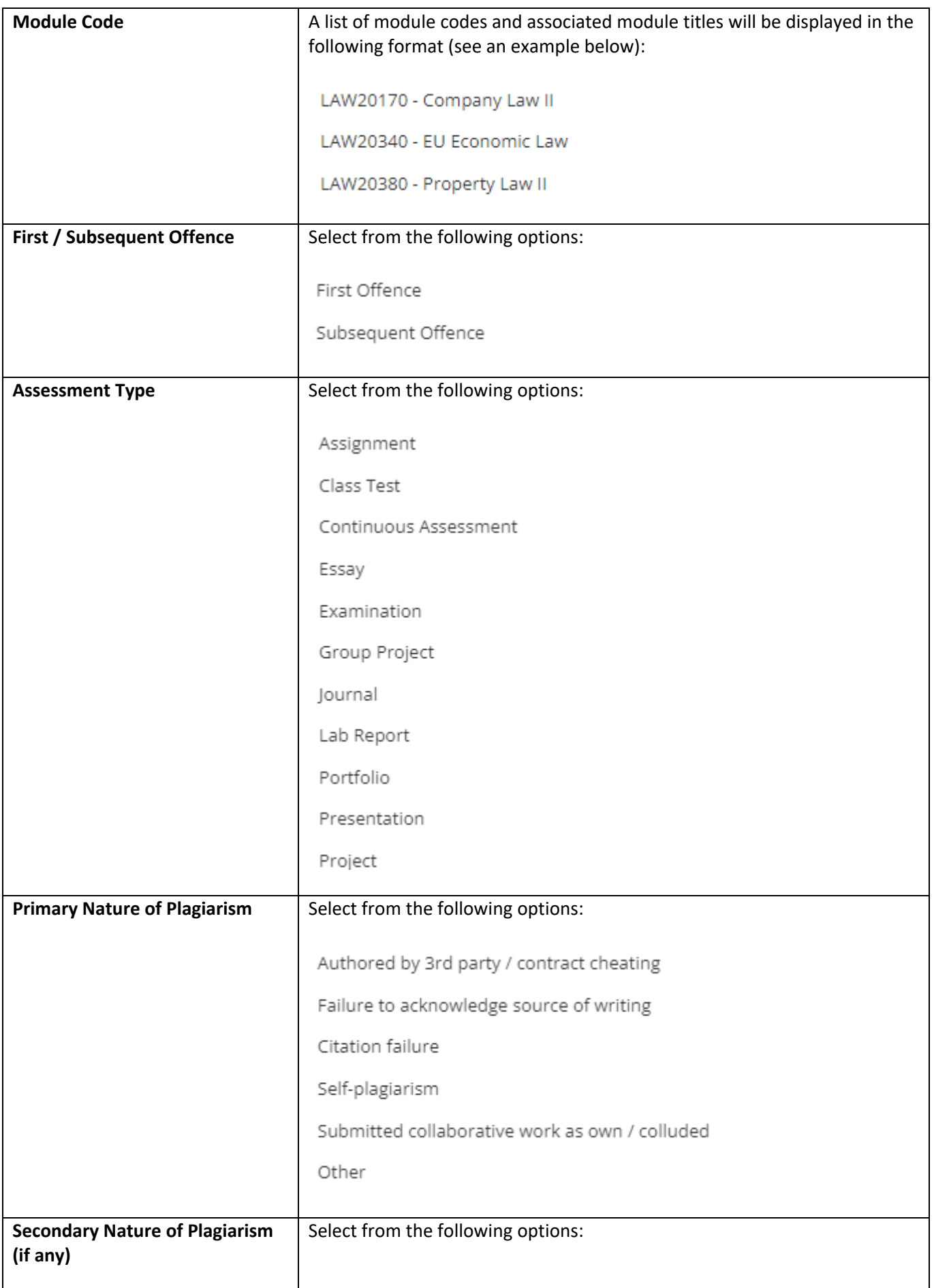

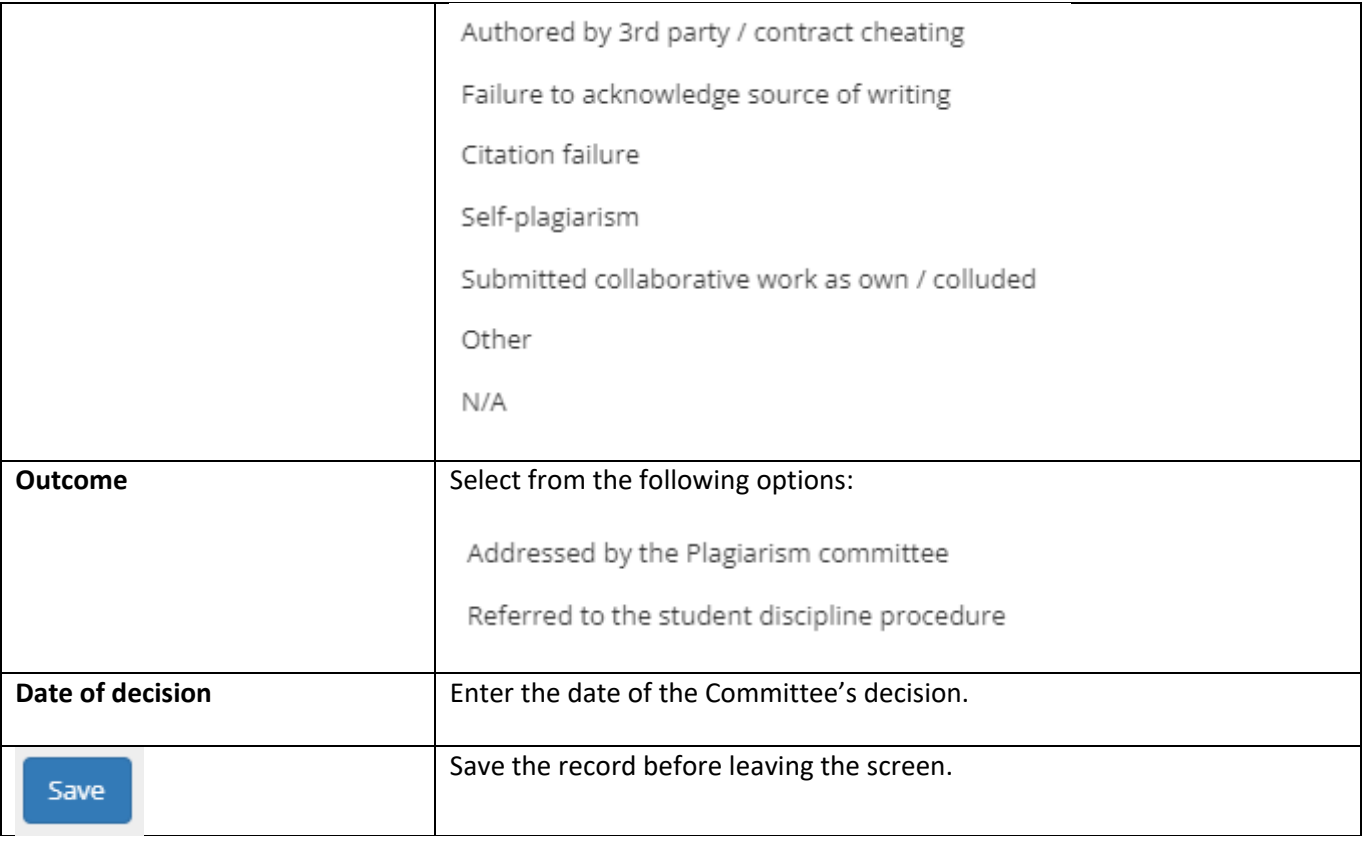

#### **Part 3- Plagiarism Incidents Reporting Tool**

This service enables users to generate plagiarism incident reports for their School.

1. Select **Plagiarism Incidents Reporting Tool** service

#### **Plagiarism Incidents Reporting Tool**

Generate reports of plagiarism incidents for your school.

2. Select criteria of your search using dropdown lists i.e., **Year** and **View** (the drop down will be prepopulated with the title of your school).

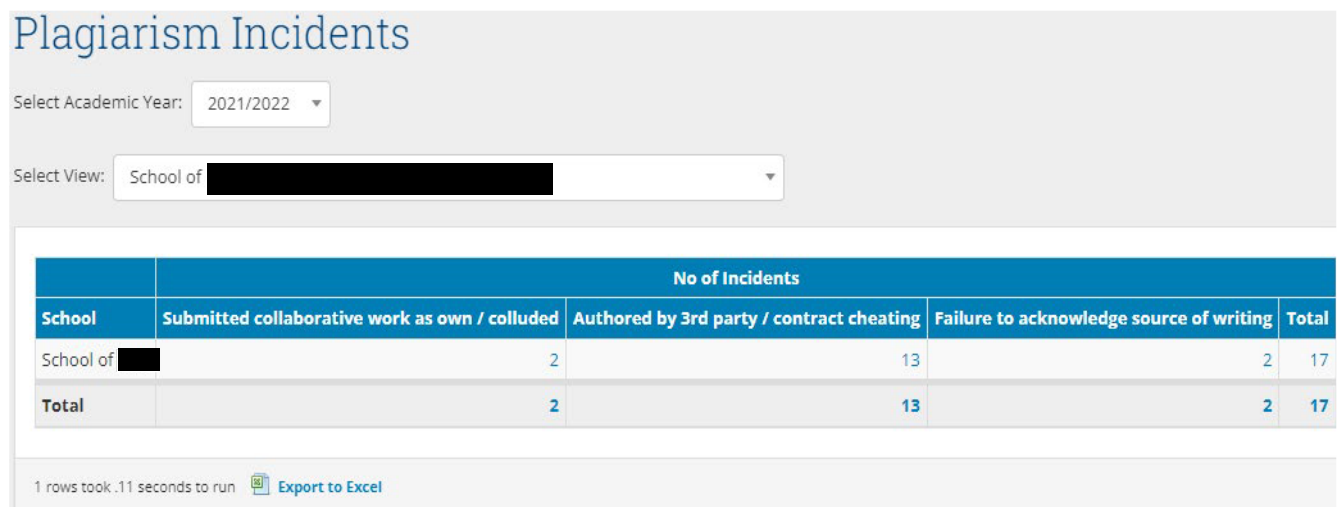

3. Plagiarism incidents (if any) will be displayed as per your selection.

If you want to access any details associated with plagiarism incidents recorded for your school, please click on numerical values displayed in the table and further details will appear. See an example below.

# Plagiarism Incidents

Plagiarism Details for School of Law - Failure to acknowledge source of writing

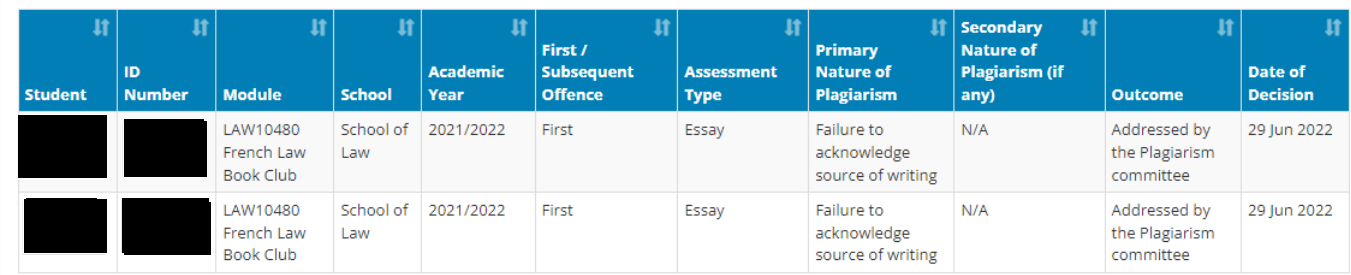